TM – Reports for Competitive and Non-competitive swimmers → go to Reports

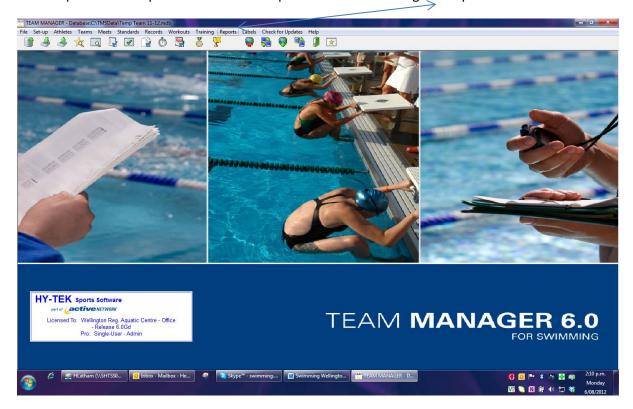

## Go to → Administrative Report → Athletes

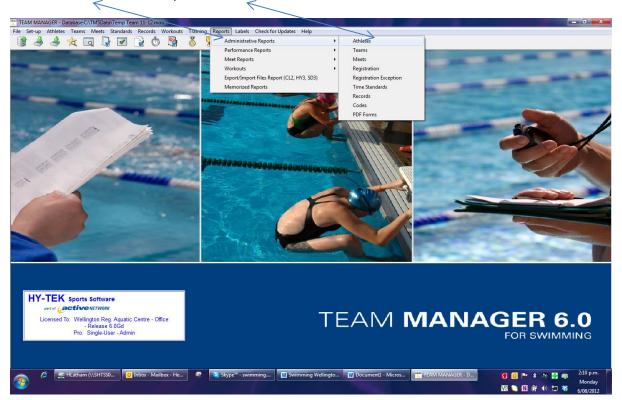

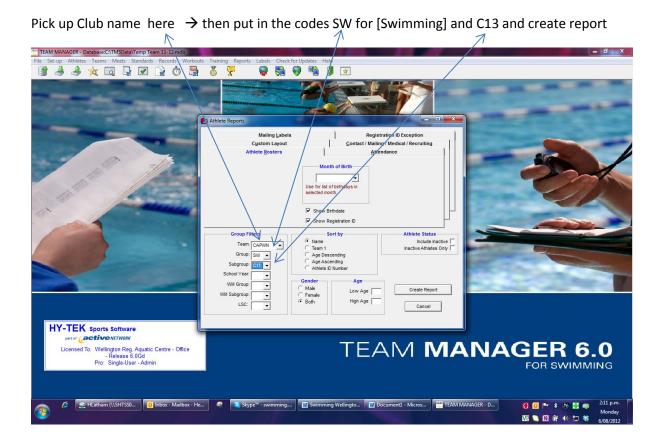

## Report is Created - Save as a PDF

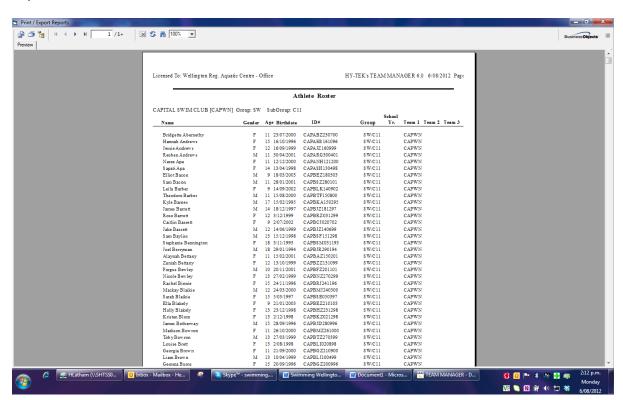

Now do the same for Non-competitive swimmers and code - remember to tick here for 2<sup>nd</sup> and third round registrations Labels Checkfor Updates Help → → ★ □ □ ▼ ○ □ □ 1 Athlete Contact / Mailing / Medical / Recruiting Custom Layo
Athlete Rosters Attendance Month of Birth Show Birthdate Group Filters Sort by Athlete Status Team: CAPWN Include Inactive Inactive Athletes Only Group: SW 🔻 Subgroup: School Year. WM Group Low Age Create Report WM Subgroup High Age [ Cancel

TEAM MANAGER 6.0

FOR SWIMMING

## Report for non - save as a PDF

Licensed To: Wellington Reg. Aquatic Centre - Office - Release 6.0Gd Pro: Single-User - Admin

HY-TEK sports Software

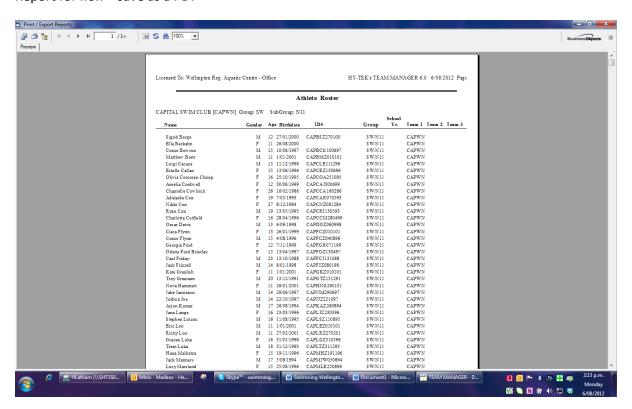

## This is how it looks with total of number of athletes

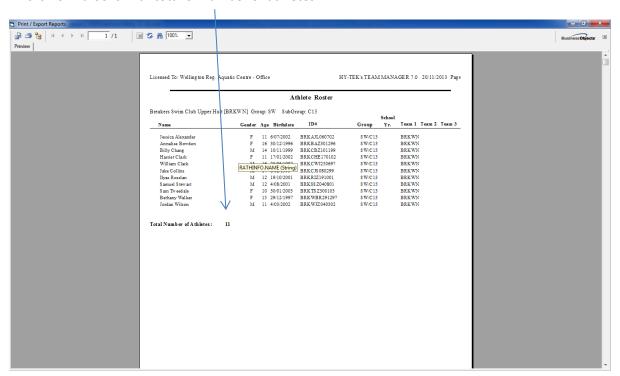

Save PDF - in your registration file and always save as WSCC13round1.pdf

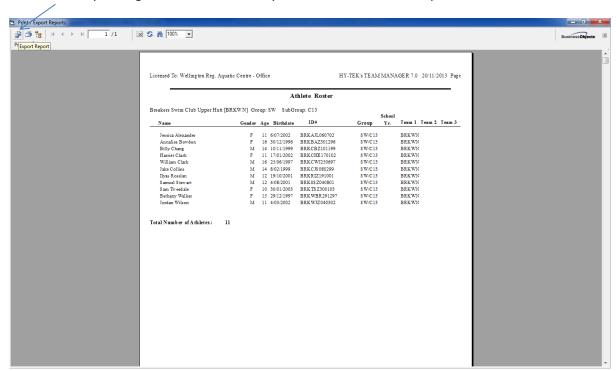